# estos UCServer Multiline TAPI Driver

**7.1.7.4336**

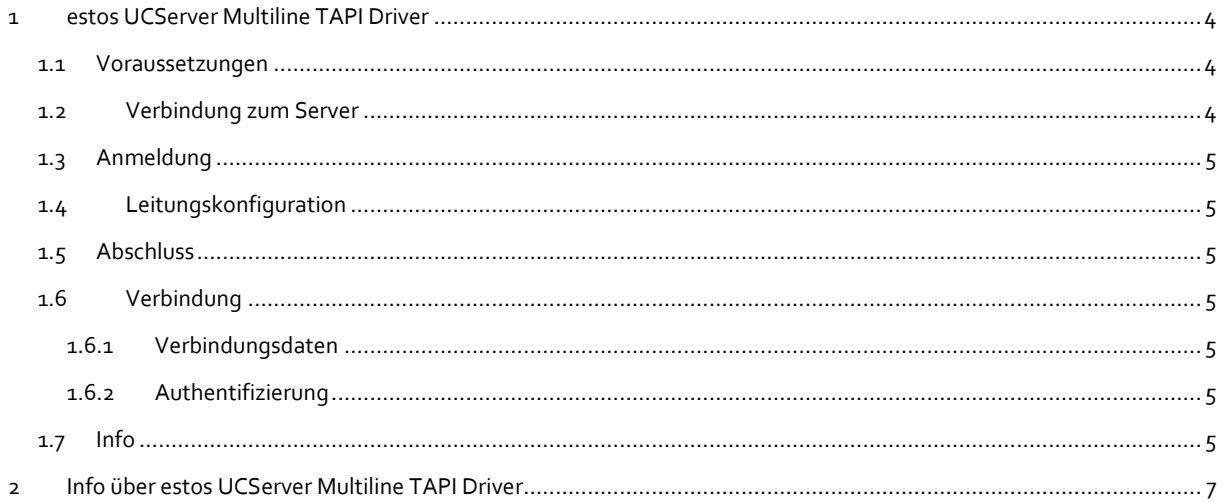

# <span id="page-3-0"></span>**1 estos UCServer Multiline TAPI Driver**

Mit dem estos UCServer Multiline TAPI Driver können beliebig viele TAPI Leitungen des UCServer auf einem weiteren Computer bereitgestellt werden. Der Treiber wird vor allem für Terminal Server Lösungen und zur Kaskadierung bzw. Zentralisierung von Telefonieinformationen verwendet.

## **Der Treiber bietet folgende Funktionen:**

- Einfache Konfiguration
- Unterstützt von Terminal Server Umgebungen (Windows® Terminal Service und Citrix).
- Mehrfach installierbar. Kann damit Informationen von verschiedenen UCServer an einem Ort zusammenführen
- Als 32 und 64bit Treiber verfügbar
- Identisches Interface zum TAPI Treiber wie auf dem UCServer.
- TLS Verschlüsselte Verbindung / Authentitätsprüfung des Servers
- Optionale Rufnummernformatierung (Serverseitig, zum Wählen und für die vom Treiber präsentierten Rufnummern)

#### **Installation:**

Telefon und Modem Optionen öffnen:

Die am Arbeitsplatz konfigurierbaren Einstellungen umfassen:

- Auswahl des UCServer
- Anmeldedaten des Computers am UCServer
- Konfiguration der bereitzustellenden Leitungen und Leistungsmerkmale

## <span id="page-3-1"></span>**1.1 Voraussetzungen**

## **Voraussetzungen für die Installation:**

Betriebssystem

- Windows® 8.1
- Windows® 10
- Windows Server® 2012
- Windows Server<sup>®</sup> 2012 R2
- Windows Server® 2016
- Windows Server<sup>®</sup> 2019

## <span id="page-3-2"></span>**1.2 Verbindung zum Server**

Geben Sie den Servername oder die entsprechende IP-Adresse des UCServer an. Über die Schaltfläche "Server suchen..." können alle im Netzwerk verfügbaren UCServer angezeigt werden. Wählen Sie anschließend den korrekten UCServer aus.

## **Gesicherte verschlüsselte Verbindung erforderlich**

Die Verbindung zum UCServer wird, sofern der UCServer entsprechend konfiguriert wurde, immer verschlüsselt aufgebaut. Wenn eine gesicherte verschlüsselte Verbindung erzwungen wird prüft der Client das vom Server präsentierte Zertifikat auf Gültigkeit. Nur wenn dieses Zertifikat gültig ist ist eine gesicherte verschlüsselte Verbindung aufgebaut.

(Die Verbindung zum Server wird, sofern der Server ein Zertifikat bereitstellt, auch mit einem ungültigen Zertifikat verschlüsselt.)

## <span id="page-4-0"></span>**1.3 Anmeldung**

Der UCServer unterstützt verschiedene Möglichkeiten der Authentifizierung. Neben der Authentifizierung über eine Windows® Domäne kann ein Login und Passwort hinterlegt werden. Ist im UCServer im Computerprofil ein Passwort hinterlegt muss dieses Passwort bei der Anmeldung angegeben werden.

Wenn die Benutzer im estos UCServer verwaltet werden kann über die Eingabe eines neuen Computernamens ein neues Profil im UCServer angelegt werden (Authentifizierung gegenüber dem UCServer als Administrator erforderlich).

## <span id="page-4-1"></span>**1.4 Leitungskonfiguration**

Hier werden Ihnen alle Leitungen (Telefone) angezeigt die auf dem Server eingerichtet sind. Sofern Sie administrative Rechte besitzen können Sie die Leitungskonfiguration editieren.

## **Wählen nur für berechtigte Benutzer erlauben**

Ist diese Option eingeschaltet, wird die Nutzung der Leitungen eingeschränkt. Es darf jeweils nur der Eigentümer einer Leitung diese aktiv benutzen. Dazu wird der aktuelle Benutzername bestimmt, der z.B. eine Wahl auf der Leitung auslösen möchte. Es wird überprüft, ob der Benutzer diese Leitung als eigene Leitung in den Benutzer Einstellungen konfiguriert hat. Nur in dem Fall darf die Leitung aktiv bedient werden. Diese Option ist **nur** für eine Terminal Server Betrieb relevant und sollten in anderen Fällen ausgeschaltet sein.

## <span id="page-4-2"></span>**1.5 Abschluss**

Sofern keine Fehler aufgetreten sind, ist nun Ihr estos UCServer Multiline TAPI Driver erfolgreich eingerichtet. Beenden Sie nun den Assistent. Alle TAPI nutzenden Applikationen können jetzt auf die Leitungen zugreifen.

## <span id="page-4-3"></span>**1.6 Verbindung**

## <span id="page-4-4"></span>**1.6.1 Verbindungsdaten**

Geben Sie den Servername oder die entsprechende IP-Adresse des UCServer an.

## **Gesicherte verschlüsselte Verbindung erforderlich**

Die Verbindung zum UCServer wird, sofern der UCServer entsprechend konfiguriert wurde, immer verschlüsselt aufgebaut. Wenn eine gesicherte verschlüsselte Verbindung erzwungen wird prüft der Client das vom Server präsentierte Zertifikat auf Gültigkeit. Nur wenn dieses Zertifikat gültig ist ist eine gesicherte verschlüsselte Verbindung aufgebaut.

(Die Verbindung zum Server wird, sofern der Server ein Zertifikat bereitstellt, auch mit einem ungültigen Zertifikat verschlüsselt.)

## <span id="page-4-5"></span>**1.6.2 Authentifizierung**

Der UCServer unterstützt verschiedene Möglichkeiten der Authentifizierung. Neben der Authentifizierung über eine Windows® Domäne kann ein Login und Passwort hinterlegt werden. Ist im UCServer im Computerprofil ein Passwort hinterlegt muss dieses Passwort bei der Anmeldung angegeben werden.

## <span id="page-4-6"></span>**1.7 Info**

Der Dialog zeigt den aktuellen Verbindungsstatus zum UCServer. Neben den Anmeldedaten wird die Anzahl der vom Server bereitgestellten Leitungen angezeigt.

Sollte der Treiber keine Verbindung zum Server herstellen können wird er in regelmäßigen Abständen einen erneuten Verbindungsaufbau versuchen. Die Zeit zum erneuten Verbindungsaufbau verlängert sich mit jedem fehlgeschlagenen Versuch. Besteht keine Verbindung zum Server können Sie über den Button "Neu verbinden..." den Treiber anweisen eine Verbindung aufzubauen. Die Wartezeit wird hierdurch zurückgesetzt.

# <span id="page-6-0"></span>**2 Info über estos UCServer Multiline TAPI Driver**

estos UCServer Multiline TAPI Driver ist ein Produkt der estos GmbH.

Copyright (C) 2021 estos GmbH.

Produkt Updates finden Sie unter https://www.estos.de/

Häufig gestellte Fragen und Antworten, sowie Support erhalten Sie unter https://support.estos.de

Windows Server®, Windows® are either registered trademarks or trademarks of Microsoft Corporation in the United States and/or other countries.

All brands and product names used in this document are for identification purposes only and may be trademarks or registered trademarks of their respective owners.